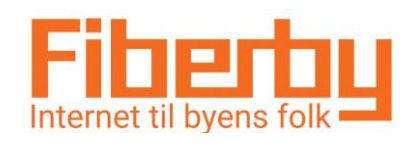

## ASUS Router RT-AC66U

## **Vejledning til at ændre Wi-Fi navn og adgangskode**

**Fiberby vil anbefale at første gang logger man ind med Fiberby navn og Password som står i bunden af routeren.**

**Denne vejledning er kun til at ændre Wi-Fi navn og adgangskode efterfølgende.**

- **1. Tilslut din router til en pc med et netværkskabel eller find Wi-Fi navnet som står i bunden af din router. Password står også i bunden af din router på Fiberby label. (Du kan også benytte/hente "ASUS Router App" på din tablet eller smartphone)**
- **2. Indtast i en internet browser: 192.168.1.1 (dette står i bunden af din router) Indtast her username: admin Indtast her Password: Benyt Fiberbykoden som står på Fiberby label.**

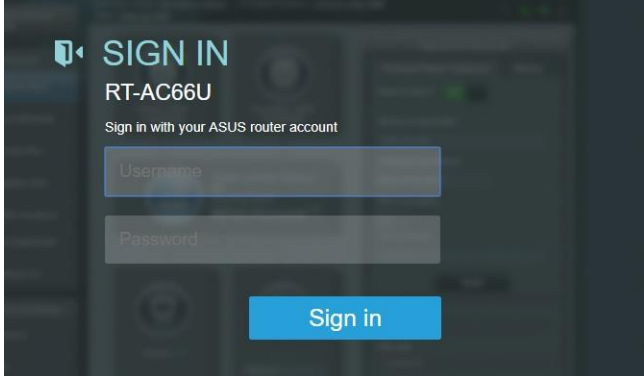

**3. Navngiv dit Wi-Fi et passende unikt navn.**

**Der er 2 Wi-Fi frekvenser, 2,4Ghz og 5Ghz, de må ikke have samme navn. Password kan være det samme til begge trådløse netværk, og skal indeholde både bogstaver og tal. 8-16 karakterer.**

**Tryk apply(gem).**

**Luk internet browseren ned.**

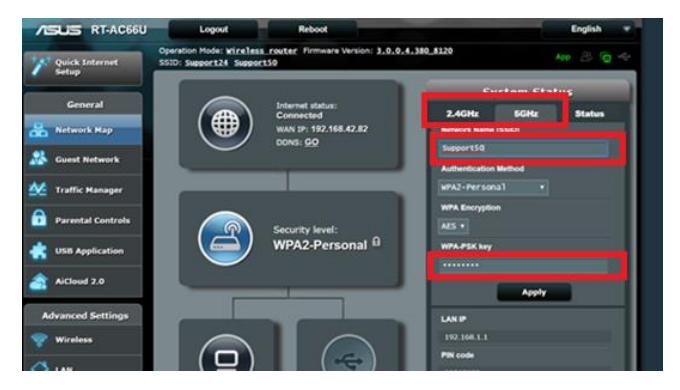

**4. Nu skal du vælge dit nye Wi-Fi netværk som du lige har navngivet og indtaste dit nye password.**

**Åben en internet browser og du er nu online på internettet.**

**Har du brug for hjælp, kontakt Fiberby kundeservice på tlf. 33 23 00 99**